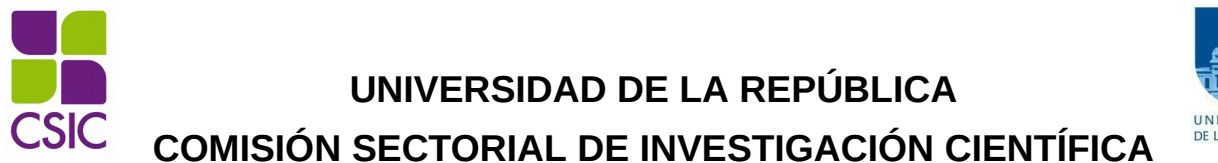

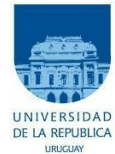

# **Instructivo para completar el formulario electrónico**

**Autoidentificación de grupos de investigación**

# **INDICE DE CONTENIDO**

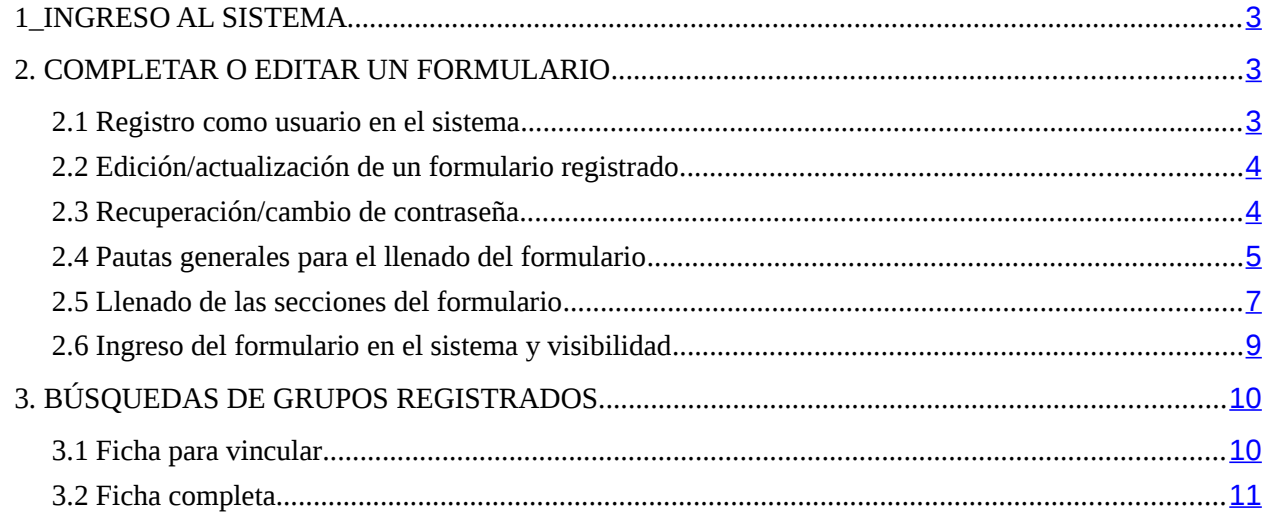

# <span id="page-2-0"></span>**1\_INGRESO AL SISTEMA**

El formulario funciona en línea; para completarlo, editarlo o realizar búsquedas entre los formularios ya ingresados, debe conectarse a Internet e ingresar al sitio <http://formularios.csic.edu.uy/grupos/index.jsp>

Allí encontrará tres enlaces que le permiten completar el formulario por primera vez o editar un formulario ya ingresado, y realizar búsquedas de fichas de grupos registrados con dos opciones: ficha para vincular o ficha completa.

> Acceso a Grupos de Investigación - CSIC Editar o crear una entrada a Grupos de Investigación - CSIC Buscar una ficha para vincular de Grupos de Investigación - CSIC Buscar una ficha completa de Grupos de Investigación - CSIC

Este Instructivo proporciona una orientación general para completar el formulario. Leyendas de ayudas adicionales se despliegan en ítems particulares del mismo.

Si tiene dudas, siga el vínculo *[Contáctenos](http://formularios.csic.edu.uy/grupos/formulario/contactos.jsp)* que figura en la parte superior derecha del formulario y envíenos un correo electrónico.

# <span id="page-2-2"></span>**2. COMPLETAR O EDITAR UN FORMULARIO**

#### <span id="page-2-1"></span>**2.1 Registro como usuario en el sistema**

Para ingresar datos por primera vez en el formulario online, debe registrarse como usuario en el sistema, ingresando al sitio <http://formularios.csic.edu.uy/grupos/formulario/index.jsp>. Seleccione **ingresar un nuevo formulario** y accederá a una pantalla de registro. Allí deberá ingresar los siguientes datos:

- **1.** Usuario
- **2.** Contraseña
- **3.** Correo electrónico

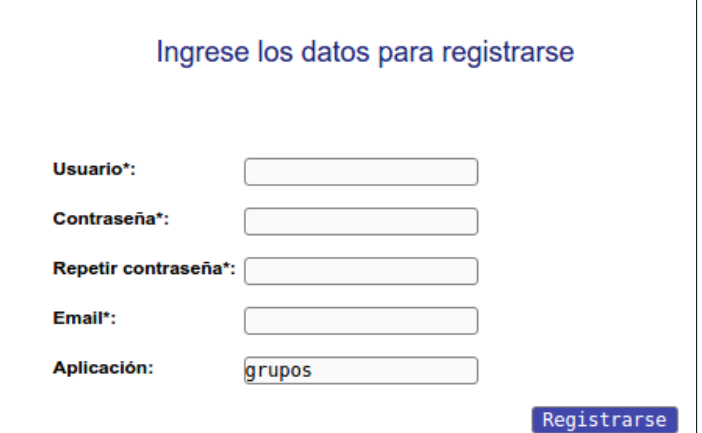

Luego de ingresar estos datos, presione el botón Registrarse.

Recibirá en forma automática un correo electrónico a la dirección con la que se ha registrado, en el que se confirmará su correcto ingreso al formulario, y se le proporcionará su usuario y contraseña, así como el enlace al formulario para completar o actualizar datos.

El usuario y contraseña por usted seleccionados al ingresar al sistema por primera vez le serán solicitados cada vez que quiera volver a ingresar al mismo formulario. **No es necesario que Ud. complete todo el formulario en una misma sesión; siempre que haya completado los ítems de datos de llenado obligatorio, que son los que aparecen con asterisco (\*), podrá actualizar su formulario, conservar la información ingresada y volver a editar en posteriores sesiones.**

#### <span id="page-3-1"></span>**2.2 Edición/actualización de un formulario registrado**

Para editar o actualizar el formulario debe ingresar al sitio [http://formularios.csic.edu.uy/grupos/formulario/buscar\\_ficha.jsp](http://formularios.csic.edu.uy/grupos/formulario/buscar_ficha.jsp) Seleccione **Modificar un formulario existente** y accederá a una pantalla donde se le solicitarán los datos de usuario y contraseña.

# <span id="page-3-0"></span>**2.3 Recuperación/cambio de contraseña**

Si Ud. olvida su contraseña, puede volver a solicitarla siguiendo el vínculo [Olvidé mi usuario/contraseña](http://formularios.csic.edu.uy/grupos/validacion/RecordarPassword!input.action). Recibirá un correo electrónico automático en el que figurará su contraseña, con la cual podrá continuar trabajando sobre el formulario.

Si Ud. desea modificar su contraseña, debe seguir el vínculo [Cambiar](http://formularios.csic.edu.uy/grupos/validacion/CambiarPassword!input.action) [contraseña](http://formularios.csic.edu.uy/grupos/validacion/CambiarPassword!input.action). Allí deberá proporcionar su usuario, contraseña anterior y nueva contraseña elegida, y presionar el botón Confirmar. Aparecerá la leyenda "Se ha actualizado su contraseña correctamente" y a partir de ese momento, podrá ingresar al sistema con su nueva contraseña.

# <span id="page-4-0"></span>**2.4 Pautas generales para el llenado del formulario**

**Para guardar la información ingresada en su formulario**, debe presionar el botón Actualizar ubicado al final del formulario.

**Una vez que obtenga su usuario y contraseña y edite por primera vez el formulario, complete los datos obligatorios (\*),** presione el botón Actualizar, cierre el formulario y vuelva a ingresar para asegurarse de que la información ingresada se almacena de forma correcta.

**Se recomienda hacer click en la opción** Actualizar **en forma periódica**. La sesión de trabajo sobre el formulario es de sesenta minutos. Pasado ese lapso de tiempo la sesión expirará y perderá los cambios que no haya guardado.

Si olvidó actualizar sus datos y al intentar hacerlo se le indica que la sesión expiró, **para recuperar los datos recientes presione, acto seguido y sin que medie ninguna otra operación, la flecha de su navegador para retroceder una página** (en la mayoría de los navegadores se encuentra en el extremo superior izquierdo).

**En el caso de los campos de texto libre y de extensión considerable, se le recomienda elaborar el texto en el procesador de texto de su PC y luego copiarlo en el formulario electrónico en línea.** De esta manera reducirá los riesgos de que la sesión presente un error y se pierda lo ingresado.

# **Tipos de campos a completar**

El formulario se divide en diversas secciones que presentan campos de distintas características. Algunos se completan escribiendo directamente en los recuadros que aparecen en la pantalla del formulario. Ejemplo:

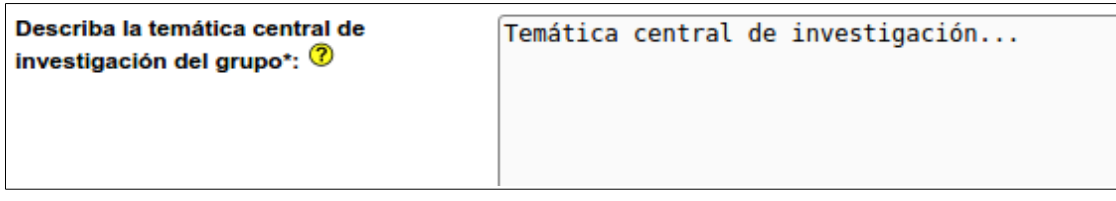

Existen además consultas cuyo número de respuestas se encuentra limitada (área cognitiva, motivo principal por el que se creó el grupo, etc.), en cuyo caso se ofrece una lista desplegable dentro de la cual debe elegir entre las opciones disponibles. Ejemplo:

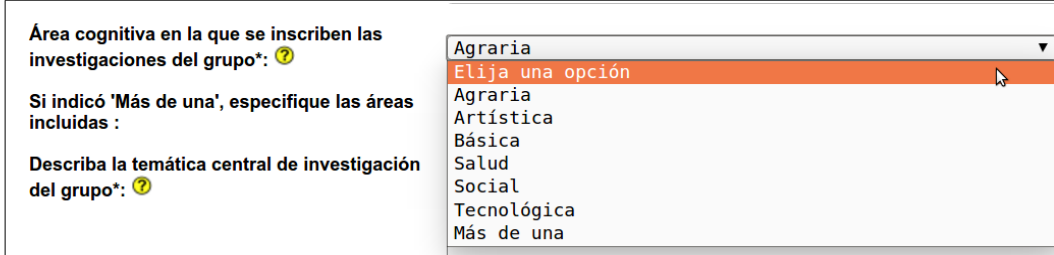

Otras entradas como por ejemplo las tituladas Principales líneas de investigación del grupo, Disciplina, etc. requieren que haga clic en la opción Nueva entrada como se indica en la siguiente imagen:

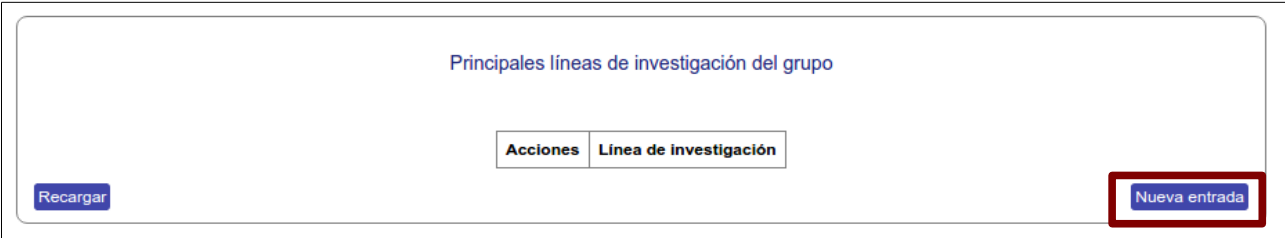

Al seleccionar la opción Nueva entrada se abrirá una nueva ventana en la cual deberá completar los datos que se requieran en cada caso. Luego de ingresar los datos de una de estas secciones del formulario recuerde presionar el botón Actualizar para que los datos se guarden. Si generó la nueva entrada pero no desea que los datos se registren, puede utilizar la **x** en el ángulo superior derecho de cada sección para cerrar la ventana correspondiente.

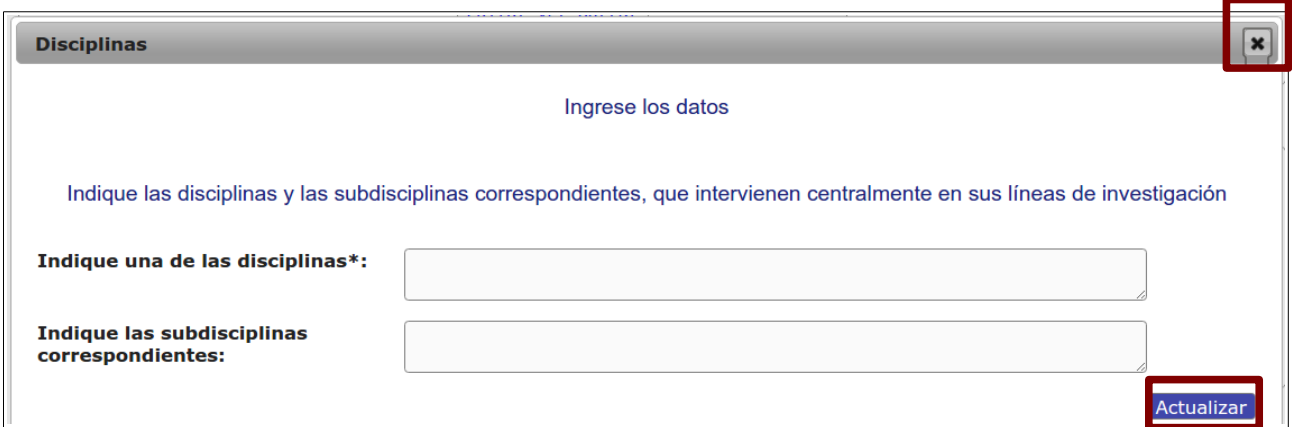

Luego de presionar Actualizar volverá a la pantalla principal del formulario, donde dispondrá de un resumen de los datos ingresados en la ventana anterior. Si la información no se visualiza automáticamente en el resumen de la sección correspondiente, haga clic en la opción Recargar que se encuentra a la izquierda del cuadro resumen de cada sección del formulario.

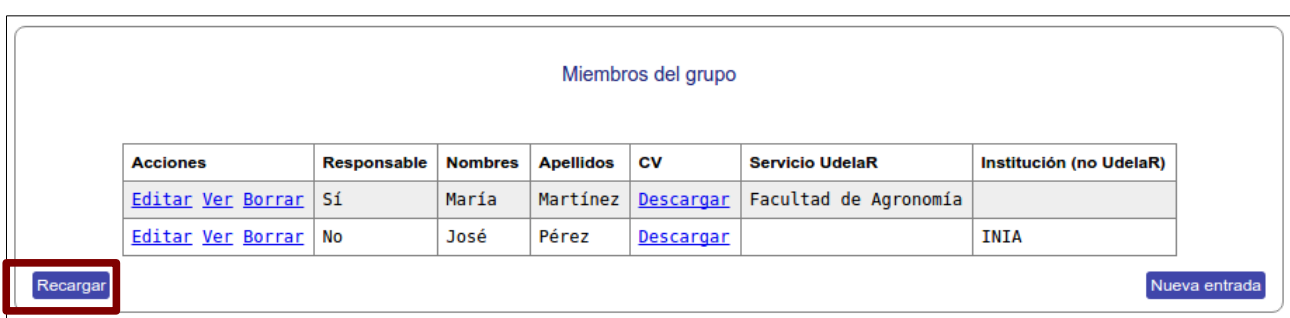

Después de ingresar la información en alguna sección del formulario, el cuadro resumen de esa sección le dará la posibilidad de *Editar*, Ver o Borrar. El vínculo *Editar* le permite corregir la información ingresada (luego deberá actualizar para que los cambios se guarden). El vínculo Ver le permite visualizar el detalle de los datos ingresados sin poder modificarlos. El vínculo **Borrar** elimina los datos ingresados en toda la entrada.

# <span id="page-6-0"></span>**2.5 Llenado de las secciones del formulario**

# **2.5.1 Identificación del grupo**

En esta sección se solicitan los datos generales que hacen a la descripción del grupo de investigación (nombre, área cognitiva, temática central, palabras clave) y de su marco cognitivo y creación (líneas de investigación, disciplinas, año y motivo de creación).

Tenga en cuenta que en el campo **Describa la temática central de investigación del grupo** deberá escribir un resumen de no más de 400 palabras.

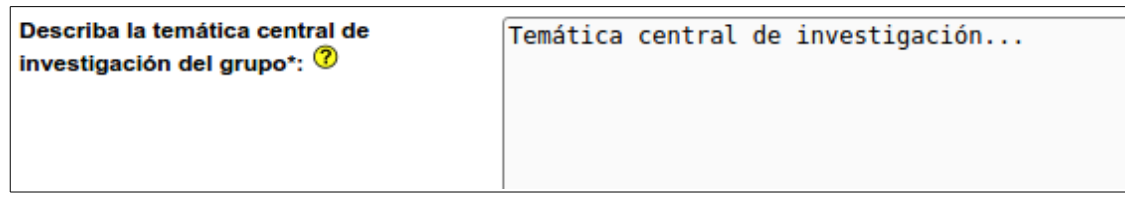

# **2.5.2 Datos de los integrantes del grupo**

Los datos de todos/as los/as integrantes del grupo de investigación se ingresarán en el formulario a través de la opción Nueva entrada. Se requerirá una entrada por cada integrante del grupo.

#### Advertencia:

El número de documento debe ser ingresado sin puntos y con dígito verificador. (En caso de C.I. de Uruguay, por ejemplo si el documento es: 1.234.567-8, ingrese 1234567-8)

# **Recuerde que todos los ítems que aparecen con asterisco (\*) deben ser completados.**

Además, tiene la posibilidad de subir un archivo conteniendo el CV para cada integrante. Para ello, haga clic en la opción Subir archivo y siga las instrucciones en pantalla.

El archivo podrá estar en formato PDF, Documento de Open Office (.odt), Rich Text Format (.rtf), Planilla de Open Office (.ods) o formato gráfico (.gif, .jpg, .jpeg, .png). El formato del archivo deberá coincidir con el que seleccione en el desplegable o de lo contrario no se guardará correctamente. Para completar la subida del archivo haga clic en Actualizar

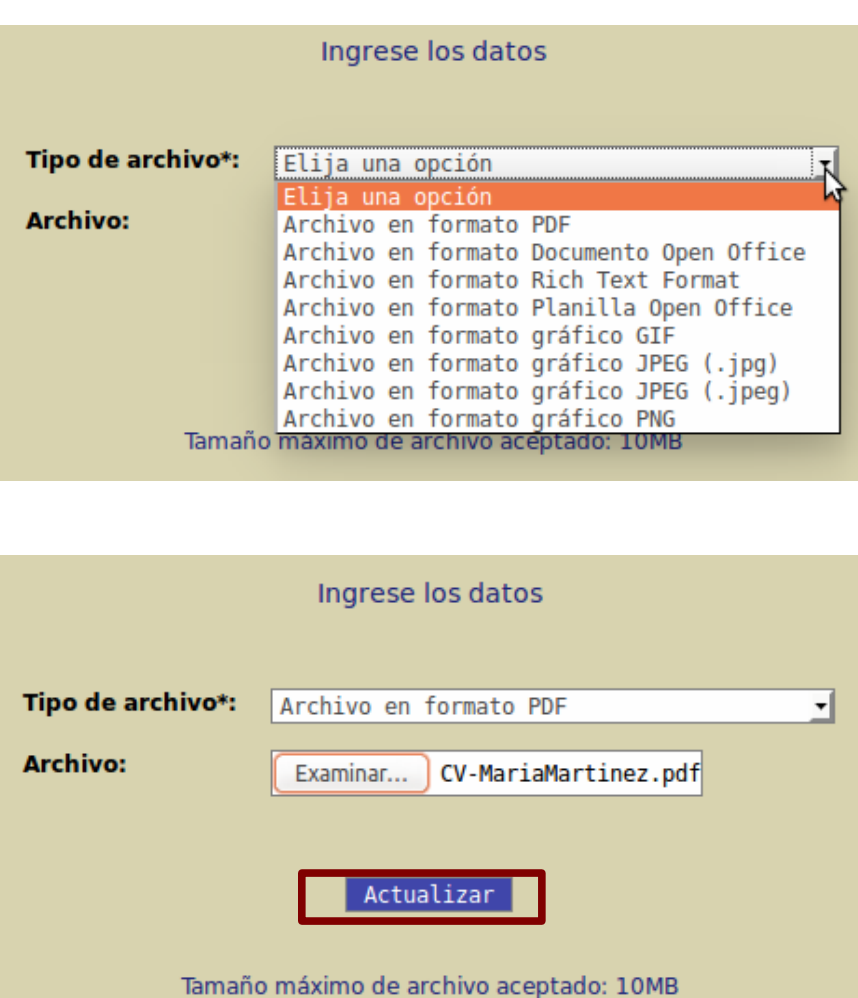

Previamente, le recomendamos guardar el archivo en su PC; no suba el archivo directamente desde un CD, DVD o memoria extraíble, pues enlentecería el proceso. Los archivos podrán tener un tamaño máximo de 10 MB.

Después de cargar el archivo, el cuadro resumen de esa sección le dará la posibilidad de Descargar los documentos para verificar que fueron subidos en forma correcta. Se aconseja que realice esta acción para todos los documentos adjuntos.

# **2.5.3 Actividades y producción académica del grupo**

En esta sección se le solicitan datos de la producción académica (artículos, libros, patentes, etc.), las actividades realizadas por el grupo (cursos de grado y posgrado, tutoría de tesis, consultorías, proyectos, etc.), los vínculos académicos y las dificultades.

Para ingresar los datos de cada entrada, debe comenzar presionando el botón Nueva entrada. Se desplegará una nueva ventana donde deberá ingresar los datos correspondientes. Una vez completados todos los campos, pulse Actualizar .

# **2.5.4 Ficha para vincular del grupo de investigación**

Esta sección está pensada para dar a conocer el relacionamiento que ha tenido el grupo con temáticas y actores diversos del sector productivo y la sociedad en general. Debe ingresar la información de los potenciales usuarios de los resultados de investigación, las capacidades del grupo para la resolución de problemas y los vínculos generados. Por último, se solicita información del correo electrónico y sitio web del grupo.

#### **A tener en cuenta**

En el ingreso de la información de las **Capacidades del grupo**, se solicita su descripción en lenguaje técnico y en lenguaje común, con la finalidad de poder alcanzar al público más amplio posible. Además, tenga en cuenta que los campos de **Capacidades** tienen una extensión de no más de 200 palabras.

# <span id="page-8-0"></span>**2.6 Ingreso del formulario en el sistema y visibilidad**

Luego de completado el formulario debe ser ingresado al sistema seleccionando el botón Actualizar que se encuentra al final del mismo. Aparecerá una visualización del formulario en formato HTML. En esta vista hay dos botones en la parte superior que dan la posibilidad de: i) obtener una vista de impresión del formulario con toda la información ingresada hasta el momento, seleccionando el botón Pulse para vista de impresión o; ii) volver a la pantalla anterior y editar el formulario, para lo que debe seleccionar el botón Volver a edición.

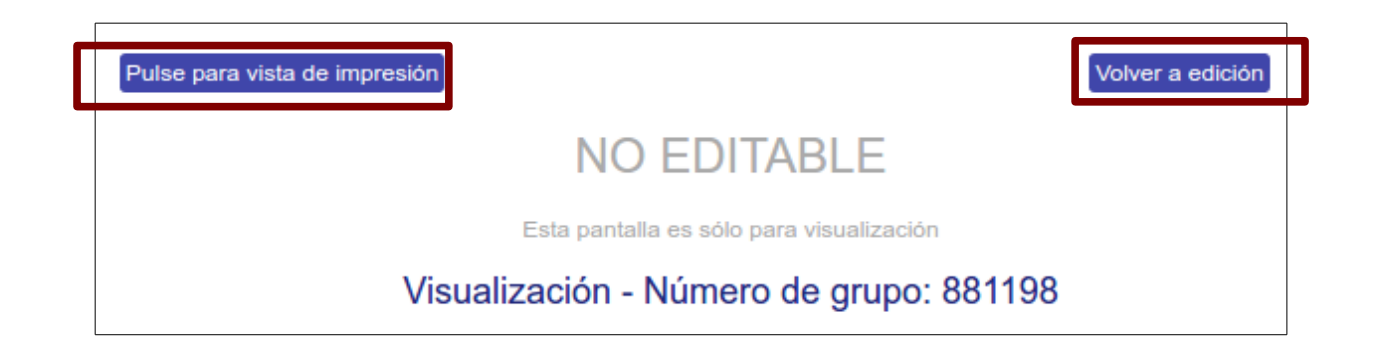

Al Actualizar el formulario, el mismo **podrá ser visible automáticamente en la página web de CSIC** y estará disponible en el stock de información para las búsquedas que realicen los usuarios, siempre y cuando **cumpla con los siguientes dos requisitos**:

1- Incluir información en todos los campos obligatorios (marcados con \* en el modo editable), indicar al menos una línea de investigación y un resultado en producción académica del grupo; y tener al menos dos integrantes.

2- Seleccionar 'Sí' en el campo "¿Desea que la ficha del grupo sea visible a otros?:", que se encuentra al final del formulario.

#### Atención:

Una vez actualizado el formulario debe presionar el botón Salir del formulario para que pueda ser publicado en la web. De este modo la versión web del formulario podrá encontrarse en las páginas de búsqueda que se describen a continuación.

# <span id="page-9-1"></span>**3. BÚSQUEDAS DE GRUPOS REGISTRADOS**

El formulario de autoridentificación de grupos de investigación permite, además de completar y editar la información de un grupo, **realizar búsquedas de grupos** entre los formularios ya ingresados con dos opciones: ficha para vincular o ficha completa.

# <span id="page-9-0"></span>**3.1 Ficha para vincular**

<span id="page-9-2"></span>La **ficha para vincular del grupo** muestra un resumen de la información del grupo seleccionado que permite conocer sus capacidades y datos de contacto. Para realizar búsquedas de fichas para vincular de grupos de investigación registrados debe ingresar al sitio [http://formularios.csic.edu.uy/grupos/formulario/buscar\\_ficha.jsp](http://formularios.csic.edu.uy/grupos/formulario/buscar_ficha.jsp)

Seleccione el ítem a buscar y asigne un valor al mismo; por ejemplo:

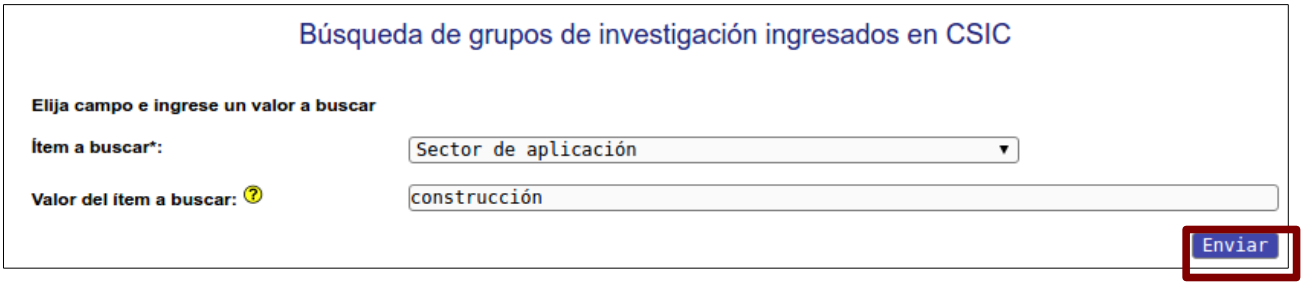

Luego seleccione **Enviar** para generar un listado con todos los grupos encontrados, como se muestra a continuación:

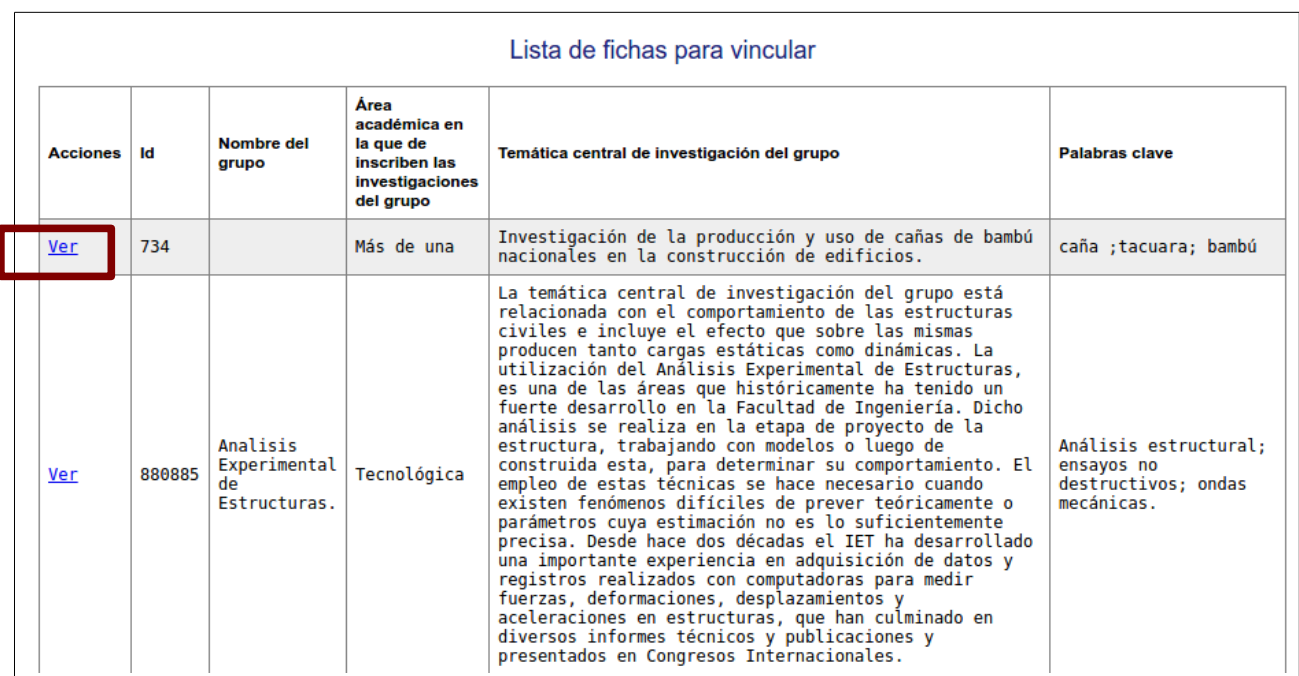

Seleccionando Ver se despliegan los datos de la ficha para vincular del grupo elegido.

# <span id="page-10-0"></span>**3.2 Ficha completa**

La **ficha completa del grupo** muestra toda la información que fue ingresada en el formulario del grupo seleccionado. Para realizar búsquedas de fichas completas de grupos de investigación registrados debe ingresar al sitio <http://formularios.csic.edu.uy/grupos/formulario/buscar.jsp>

La operación de búsqueda es idéntica a la realizada para la opción [ficha para vincular del grupo](#page-9-2) y por lo tanto debe seguir los mismos pasos. Ejemplo:

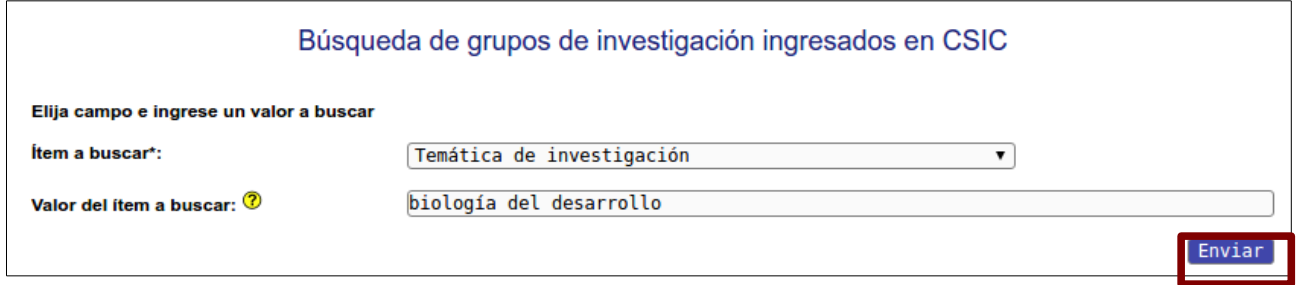

Una vez realizada la búsqueda se abrirá una pantalla con el listado de todos los grupos encontrados, como se muestra a continuación:

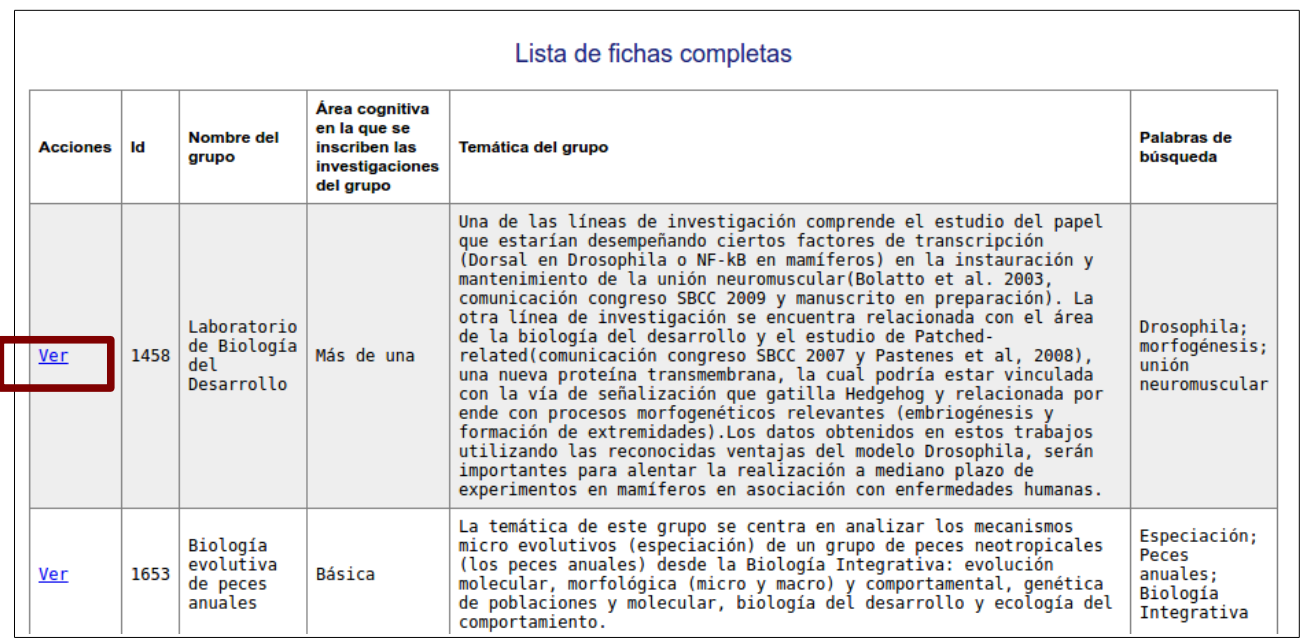

Igual que antes, seleccionando Ver se despliega la ficha completa, en este caso, del grupo elegido.